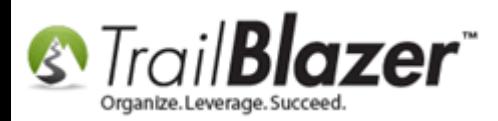

Click Here to view this article as a **PDF**.

**Author:** Kristenson, Joel **Last Updated:** 2020-10-30

## **Overview**

This article walks through the steps to setup a **new database user** and how to provide them with **security access**. To create a new user you **must** be a **database administrator** with **full admin rights**.

**Tip:** Read [this article](http://trailblz.com/kb/?action=view&kb=2&cat=1) to learn how to install **Trail Blazer** on a **PC**. Rea[d this article](http://trailblz.com/kb/?action=view&kb=255&cat=1) to learn how to log into your database on a Mac. *You'll also want to get any new users up to speed by watching our Getting Started video playlist and taking the free [intro training class.](http://trailblz.com/Support/Learning/Events.aspx)*

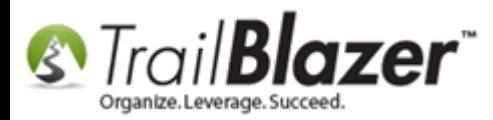

## **Steps**

Navigate to the **Contacts (***Voters/Donors***)** list under the **Application Menu**.

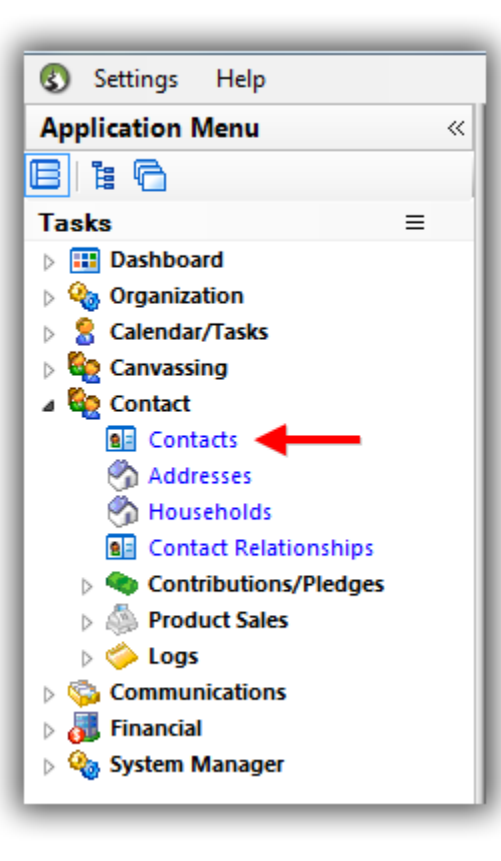

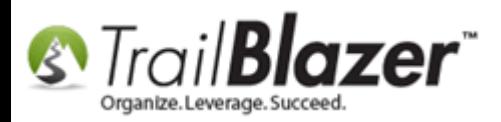

**Check** if the user you want to add is **already in your database** by running a [search](https://www.youtube.com/watch?v=Qlgd1wczSLA) query by their **name**. *\*If* they **are**, you'll click on their name to open their contact record.

*\*if* they **aren't** you'll need to **add them** by clicking the **[+ New]** button at the top. *In this example the person I was setting up was 'not' in the database so I added them as a new contact record*.

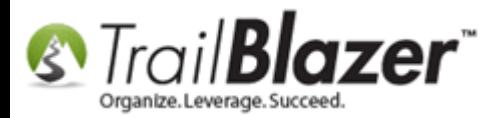

## Run a search by the contact's name that you want to setup as a new user.

- if their record is present, click on their name to open the record card
- if the record is missing, you'll need to click [+ New] to add them

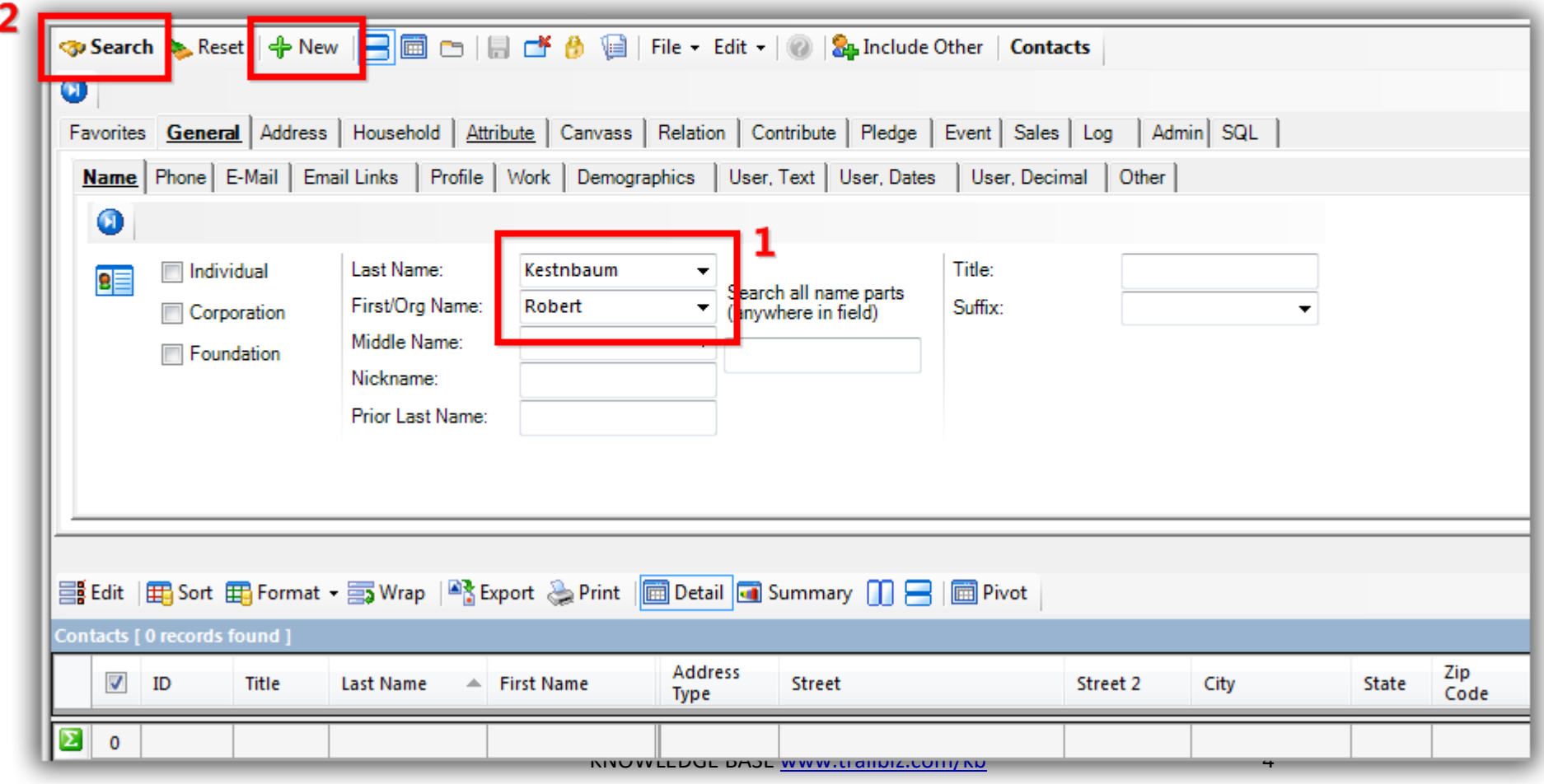

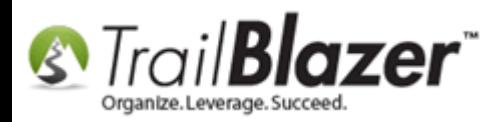

Enter whatever **information** you have for the new user e.g. **name**, **address**, **contact info**, etc.

Navigate to the **Admin** tab > **Logon** sub-tab.

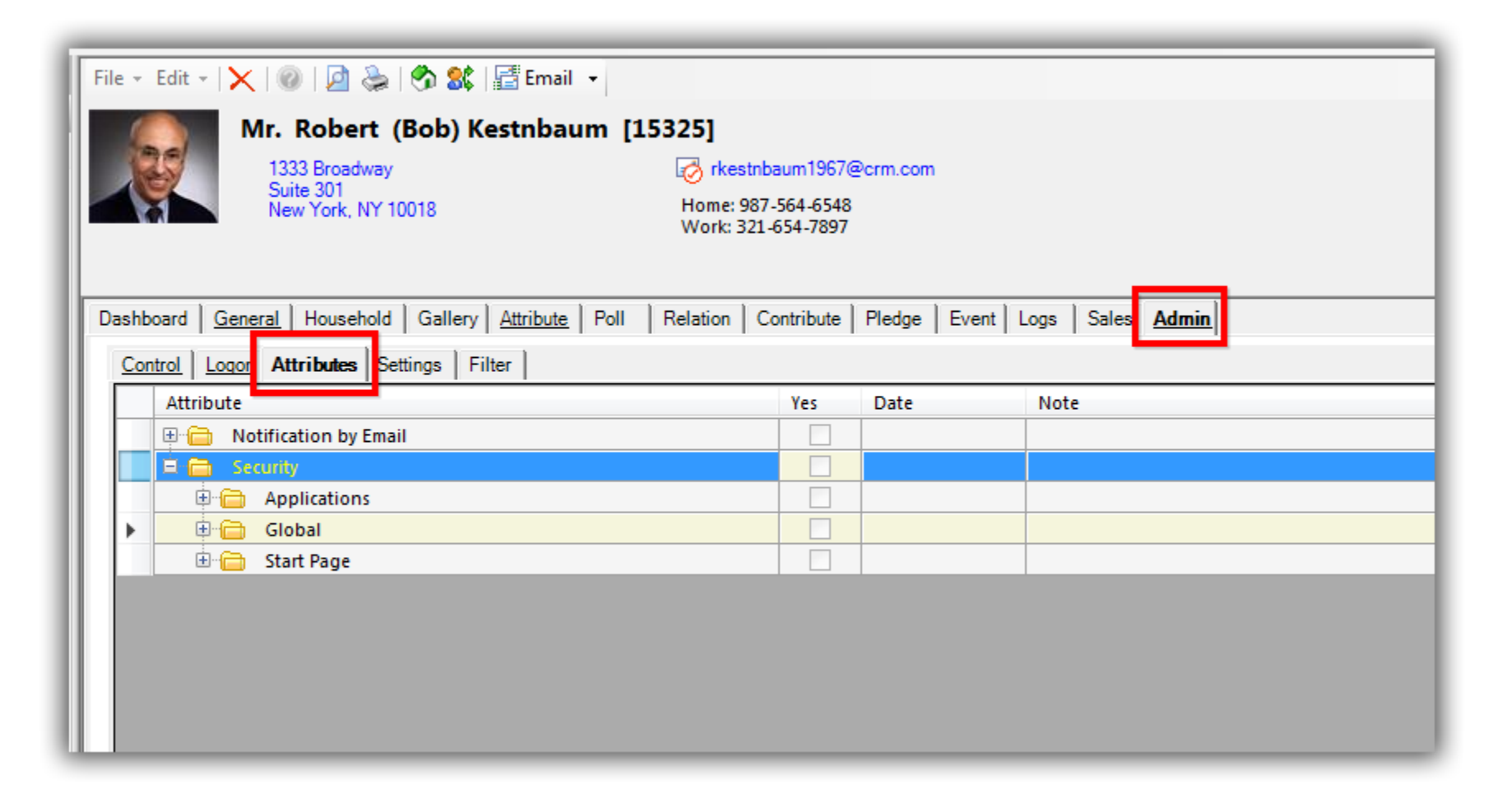

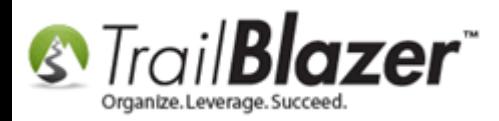

Check the box for **Allow Windows-based Access**, create a **User ID** & **Password**, and then click **[Save]**. *It's important to keep the record open for the next steps which is providing them security access to different areas of the application.*

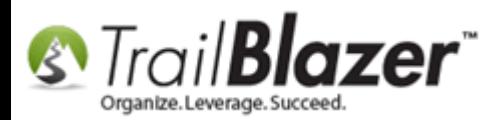

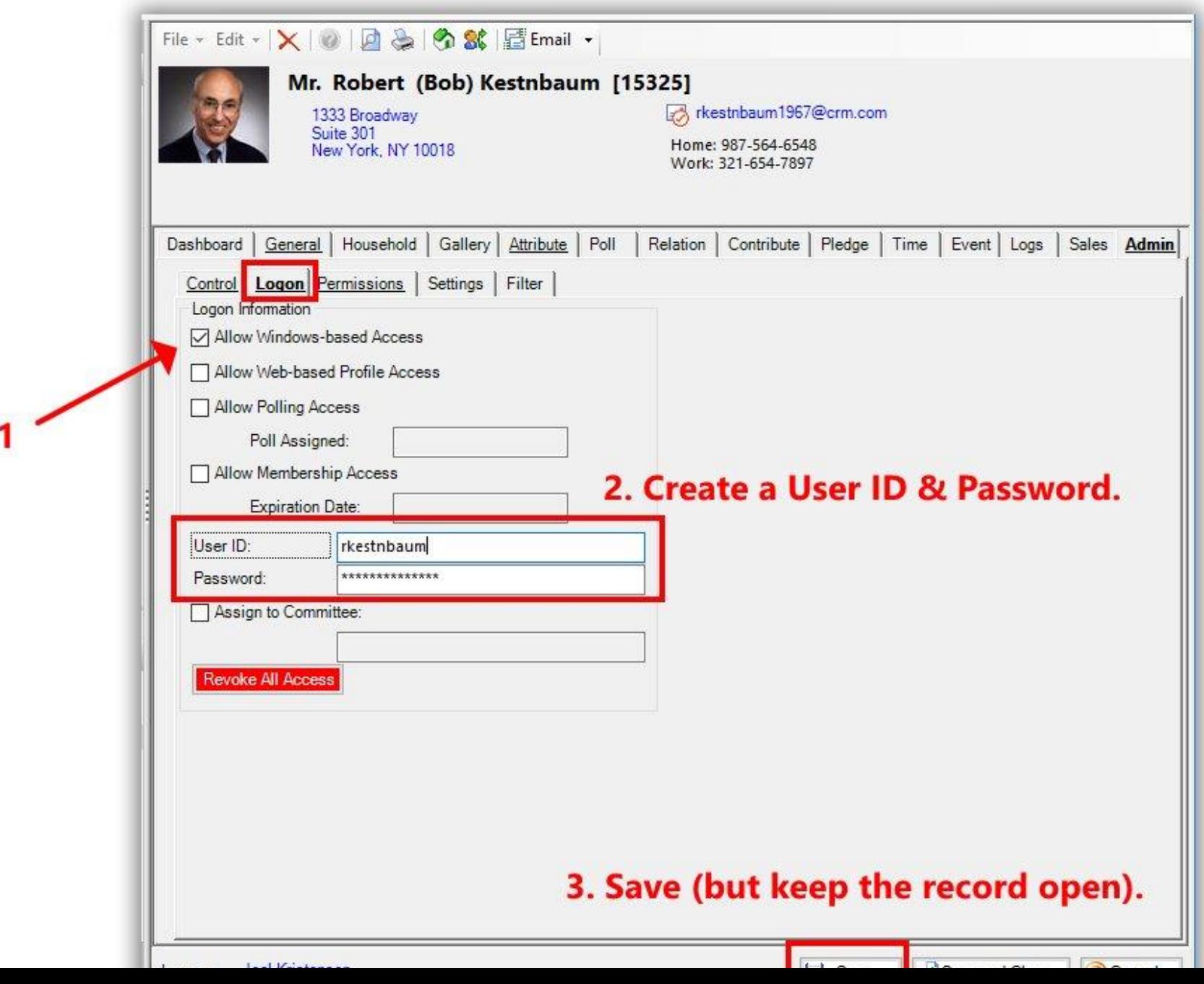

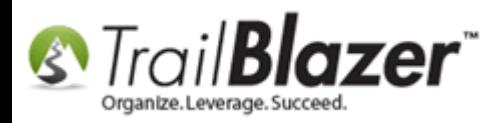

Navigate to the **Admin** > **Attributes** tab (directly to the right of the **Logon** sub-tab).

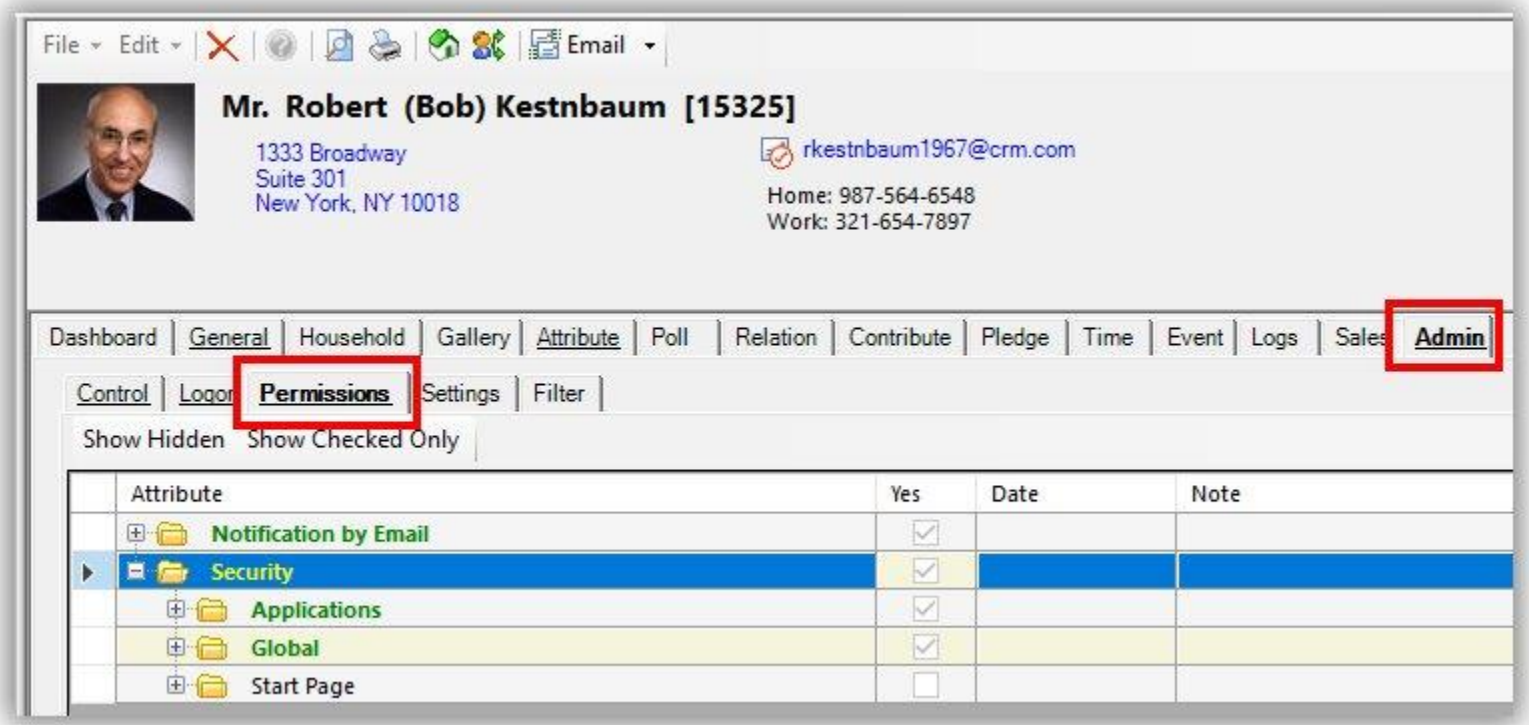

**Expand** all the different folders under the **Notification by Email** branch and the **Security** branch.

**Check** all **boxes** that apply for the **security level(s)** you want to provide your new database user along with the [email notifications](http://trailblz.com/kb/?action=view&kb=119&cat=1) you want them to receive for online occurrences. *My example is below where I created a user with access to just about every feature except for the admin rights (Security Management).*

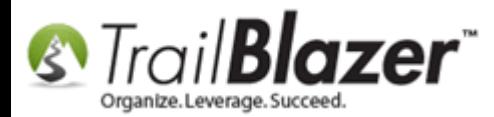

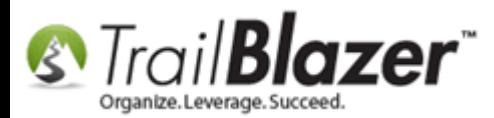

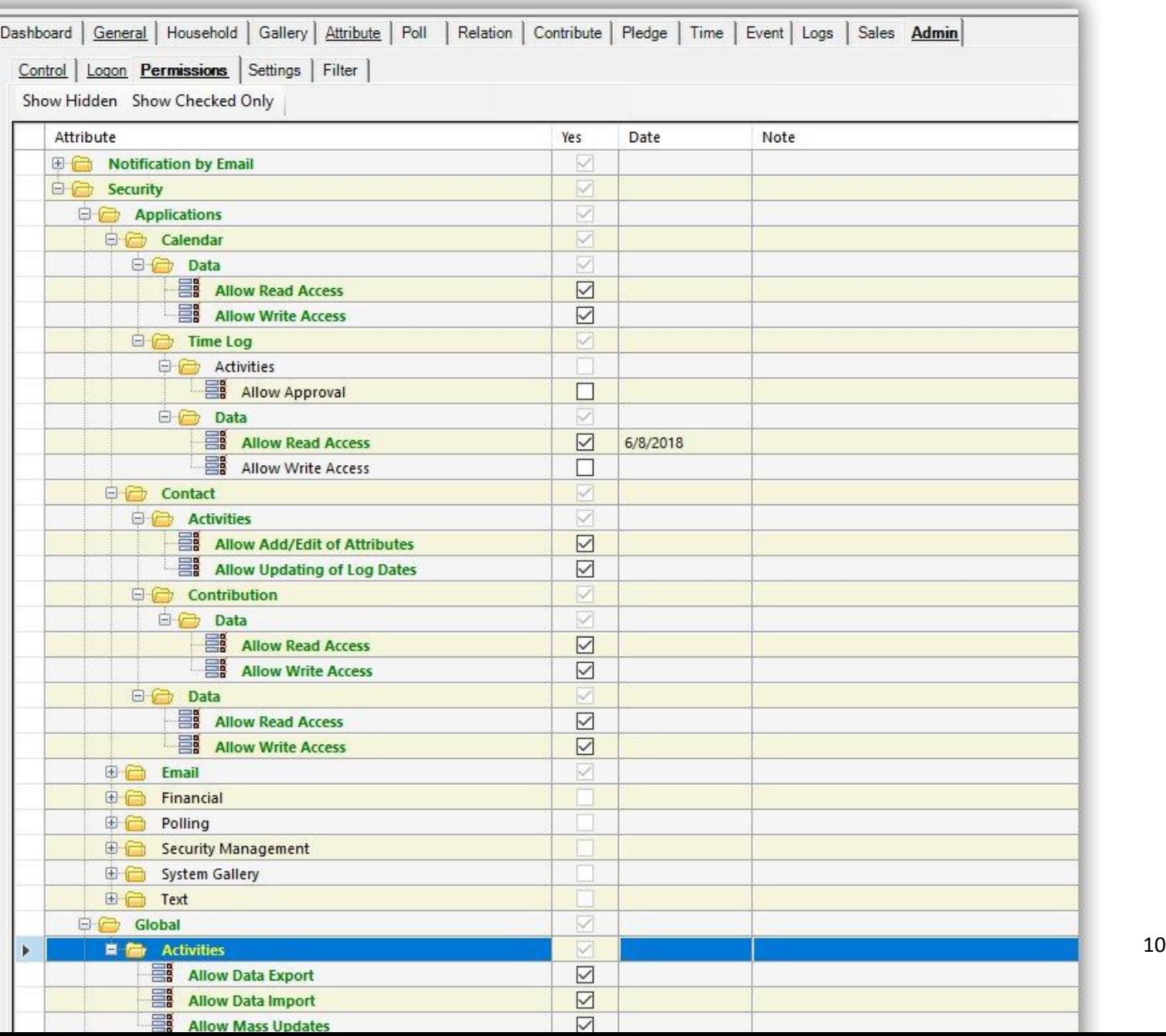

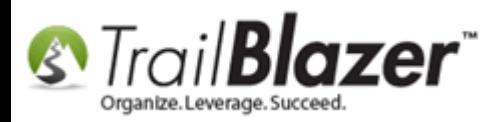

Click **[Save and Close]** in the bottom-right of the screen when you're finished.

You can search for all database users with access by navigating to the **Admin > Logon** tab, check the box for **Allow Windows-based access** and click **[Search]**. *In my example there were two.*

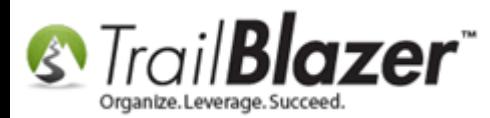

#### Running a search for all current database users under the Admin > Logon tab.  $\overline{2}$

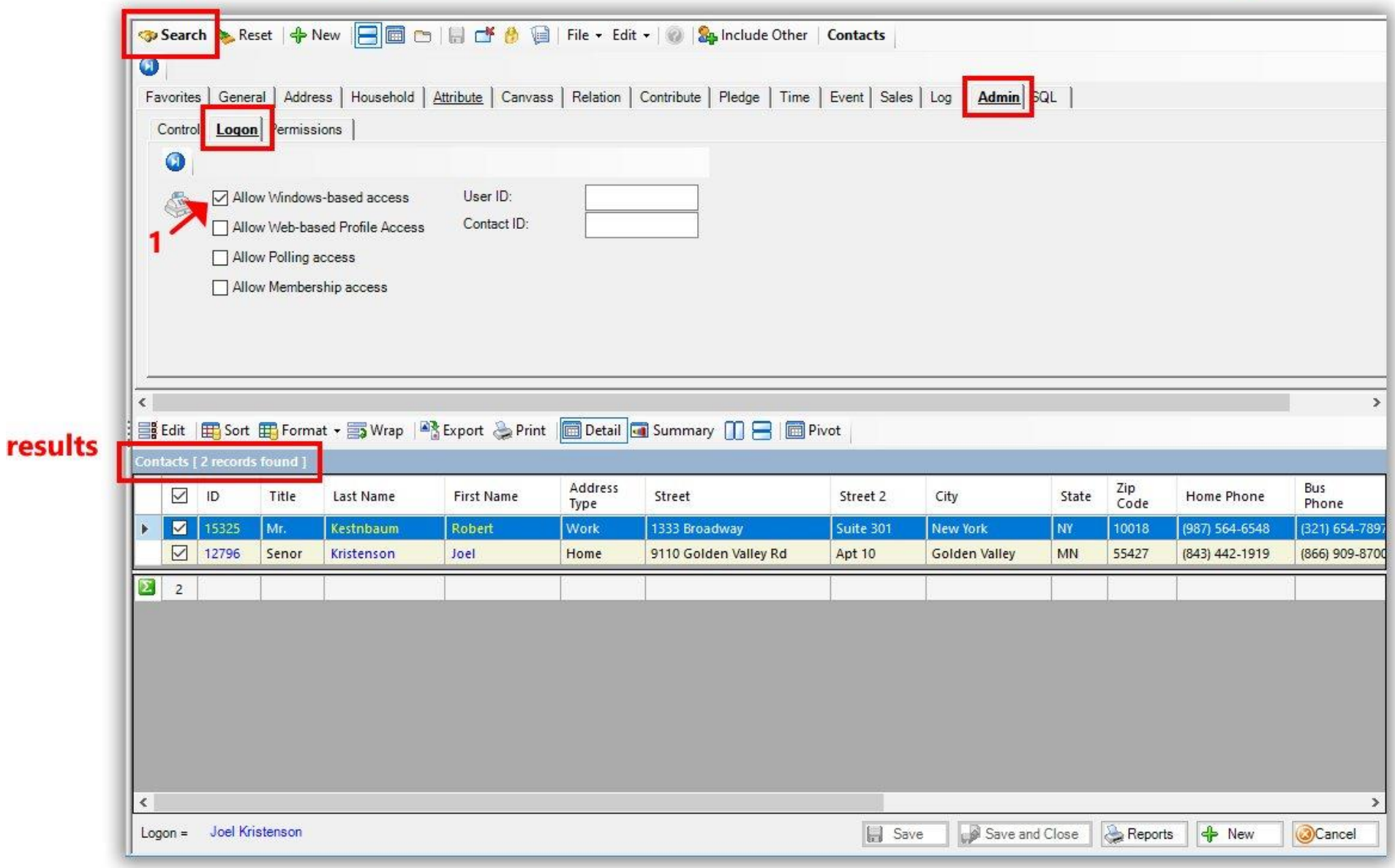

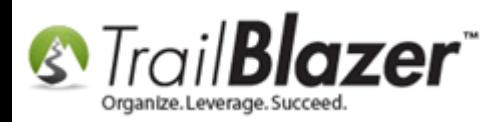

**Tip:** Test logging into your database with the user's credentials to make sure they are setup correctly with appropriate access to the different tools they will need, but **not more** access than is necessary. *My example is shown in the two screenshots below.*

Img 1 of 2 – Log into the Database with the New User's Credentials

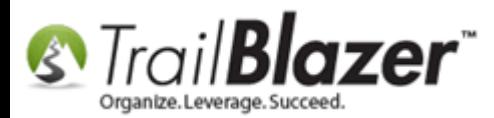

# Test logging into your database with the new user's credentials.

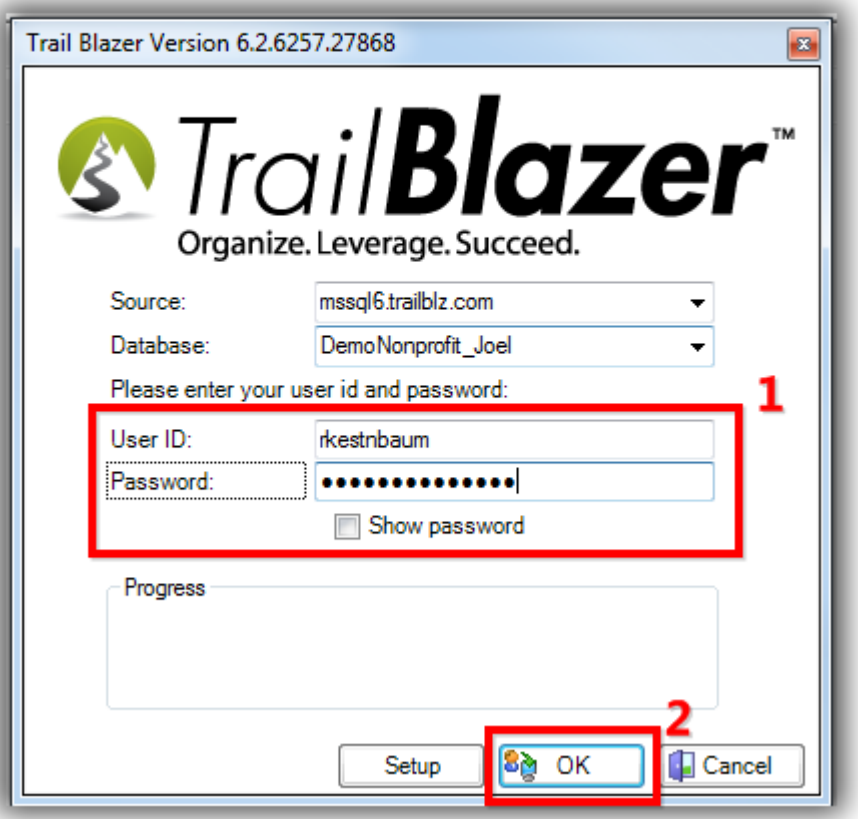

Img 2 of 2 – Verify the **Application Menu** for Appropriate Security Levels

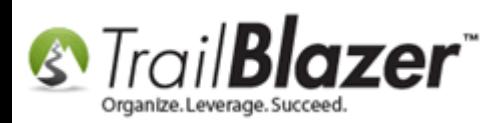

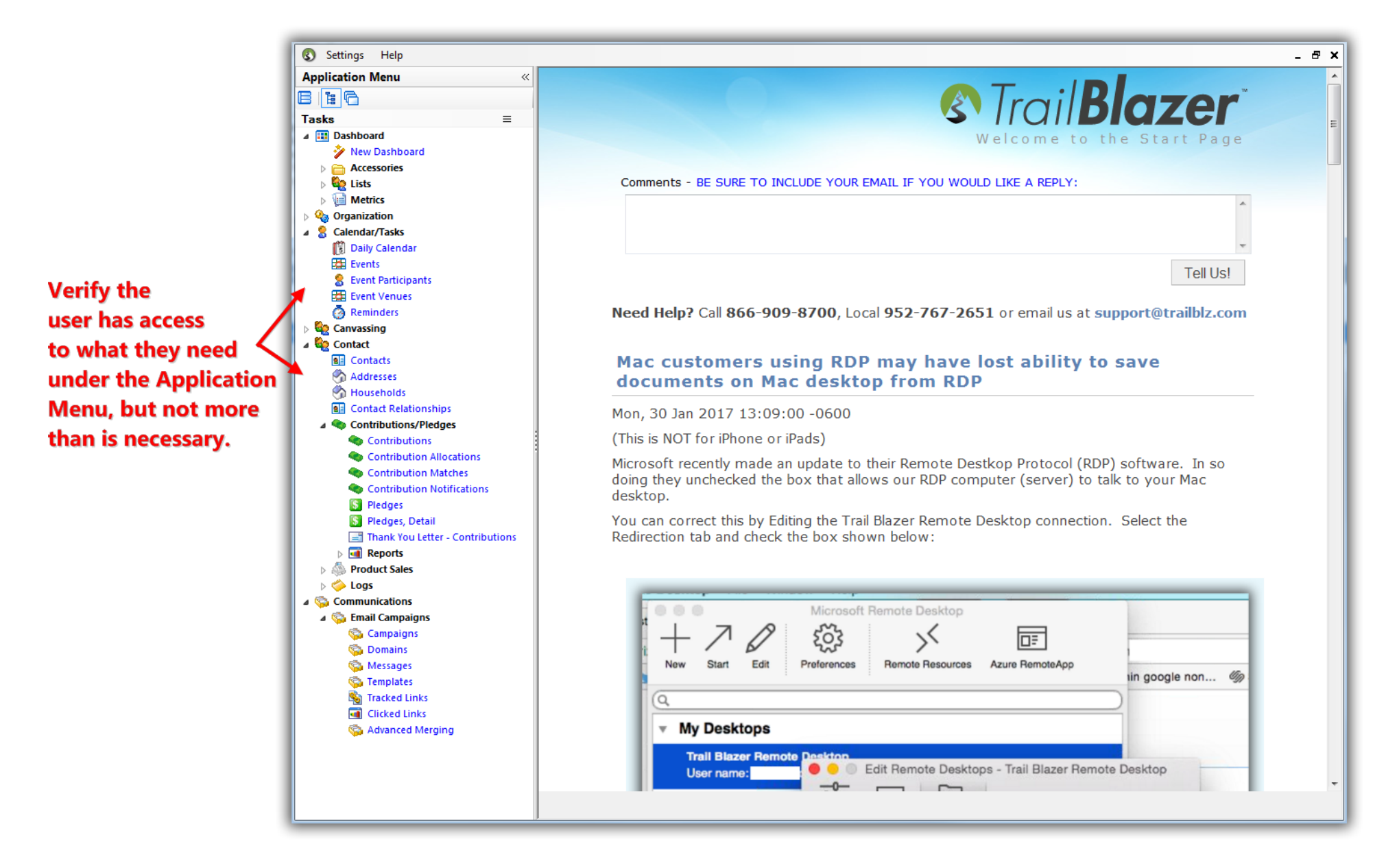

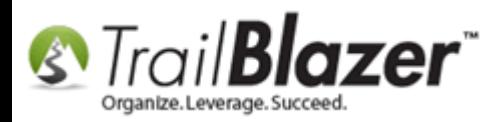

Once you're satisfied with the setup you can **distribute the credentials** to the user, links to **download** on a [PC](http://trailblz.com/kb/?action=view&kb=2&cat=1) or [Mac,](http://trailblz.com/kb/?action=view&kb=255&cat=1) and the link to the *\*required* [intro training](http://trailblz.com/Support/Learning/Events.aspx) class. You'll also need to provide them your **Database Name** which you can find by clicking the **[Setup]** button on the login screen.

The **related resources** below link to a variety of other articles and videos related to this topic.

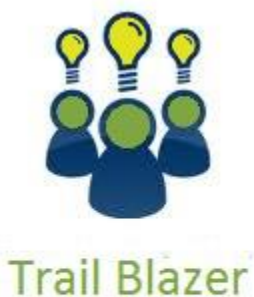

- YouTube Channel

- Knowledge Base Articles

- 3rd Party Resources

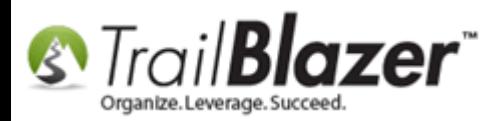

## **Related Resources**

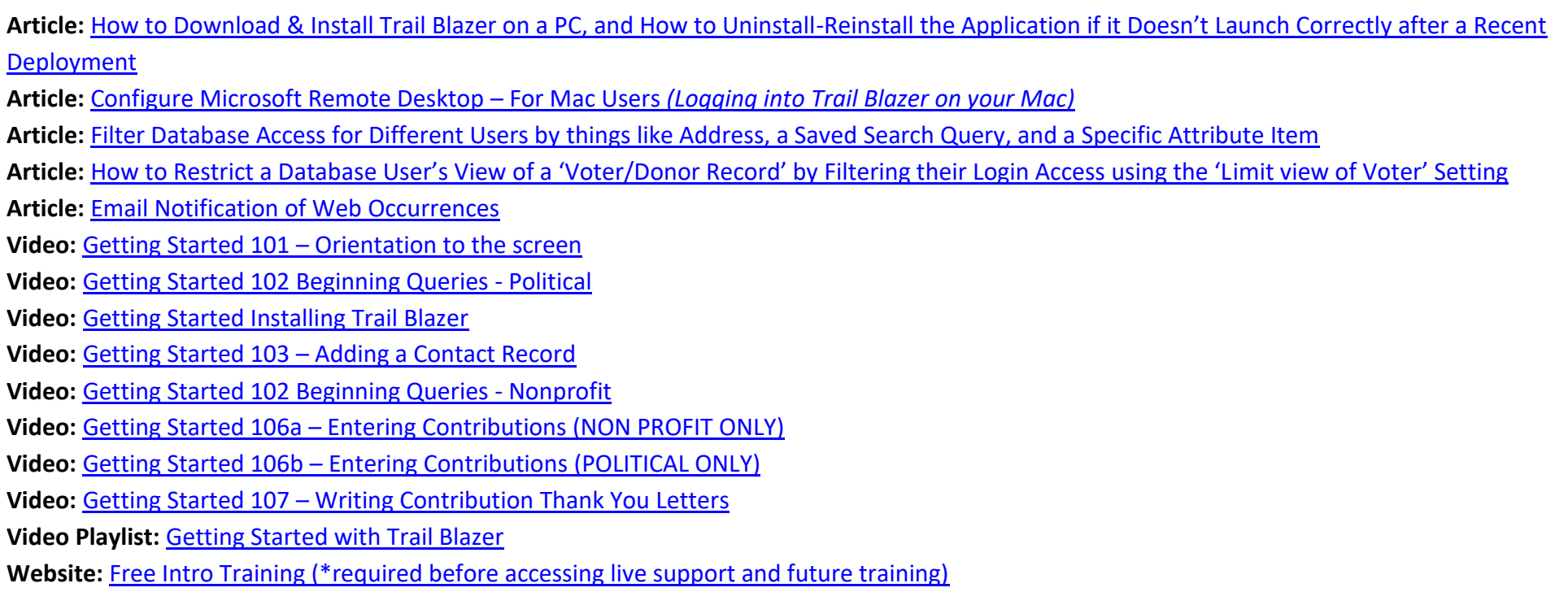

## **Trail Blazer Live Support**

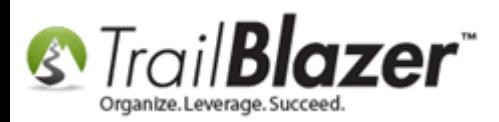

#### $\odot$  **Phone:** 1-866-909-8700

- **Email:** [support@trailblz.com](mailto:support@trailblz.com)
- **Facebook:** <https://www.facebook.com/pages/Trail-Blazer-Software/64872951180>
- **Twitter:** <https://twitter.com/trailblazersoft>

*\* As a policy we require that you have taken our intro training class before calling or emailing our live support team.*

*[Click here](http://trailblz.com/Support/Learning/Events.aspx) to view our calendar for upcoming classes and events. Feel free to sign up other members on your team for the same training.*

*\* After registering you'll receive a confirmation email with the instructions for how to log into the [GoToMeeting](http://www.joingotomeeting.com/) session where we host our live interactive trainings.*

*\* This service is included in your contract.*